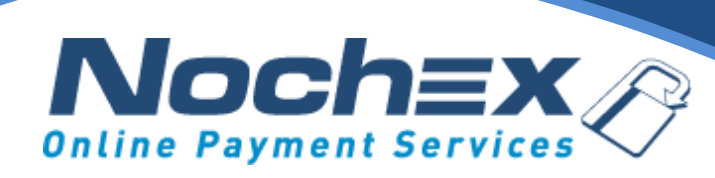

## **Nochex Payment Module**

### *OpenCart 3*

*A step by step guide to integrating Nochex with your website*

*All the information you need to be up and running with your account*

**Version 1.2 Updated May 2022**

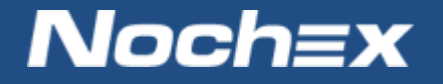

**IMPORTANT**

Customers are always recommended to back up their code before making any significant changes, such as the ones detailed in this document.

## **Table of Contents**

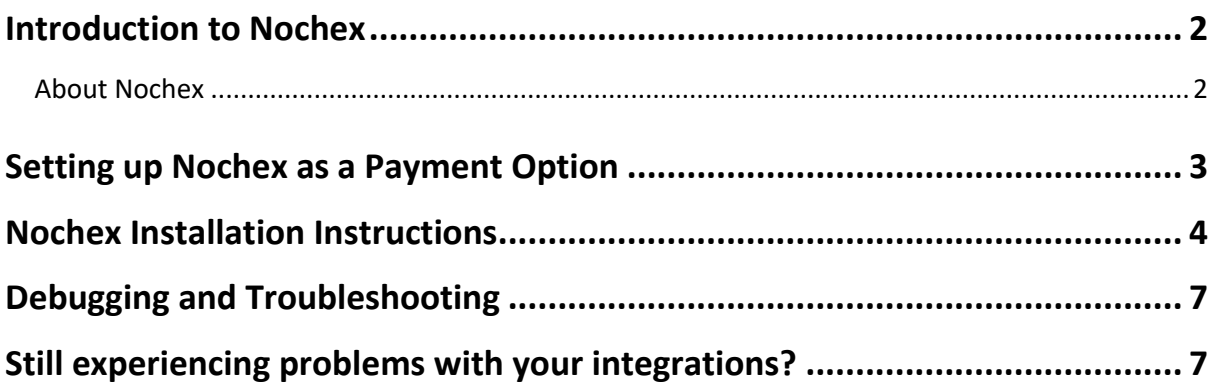

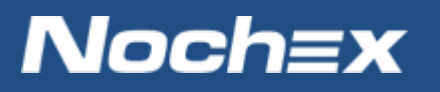

## <span id="page-2-0"></span>**Introduction to Nochex**

#### <span id="page-2-1"></span>**About Nochex**

Nochex is a UK based, independently-owned provider of secure online payment solutions. Established in 1999, the company's payment system is now installed on thousands of websites and integrated into a significant number of software packages.

Nochex' account holders can accept e-money online payments without the need for an expensive internet merchant bank account or payment gateway. By replacing two costly services with an all-inone e-Money account, backed up by friendly and responsive customer services, Nochex' customers can put all their efforts into building their online businesses.

The Nochex system allows account holders to accept the following credit and debit cards:

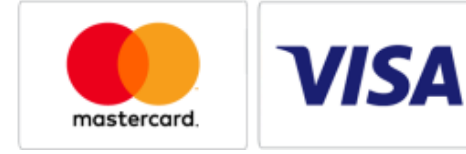

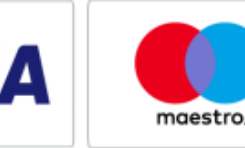

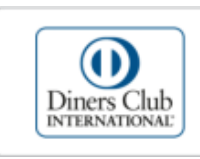

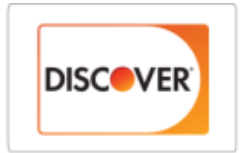

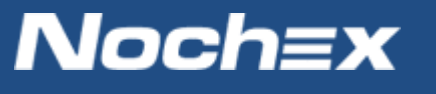

## <span id="page-3-0"></span>**Setting up Nochex as a Payment Option**

- With the Nochex payments module installed you can not only accept credit card payments but also Nochex members can pay using their Nochex account.
- Customers don't even need a Nochex account to make payments through Nochex making it quick and easy for customers to make payments.
- Nochex uses anti-fraud protection like 3D Secure the leading "Internet Authentication Protocol" designed by Visa and MasterCard, to ensure your customers can make payments in confidence.
- Emails are sent directly from Nochex giving payment confirmation both to the customer and the seller.

The installation instructions below explain how to setup Nochex as a payment option in OpenCart.

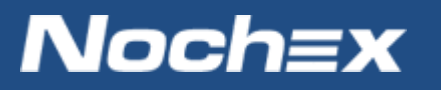

## <span id="page-4-0"></span>**Nochex Installation Instructions**

**IMPORTANT - Customers are always recommended to back up their code before making any significant changes, such as the ones detailed in this document.**

- 1. First you must have OpenCart installed and setup on your website, as well as downloaded the latest version from our GitHub [here.](https://github.com/NochexDevTeam/OpenCart_3)
- 2. Extract the Nochex extension files from the Zipped folder and go to your webserver, and where your website files are contained replace the existing files.

#### 3. Login to your OpenCart admin section

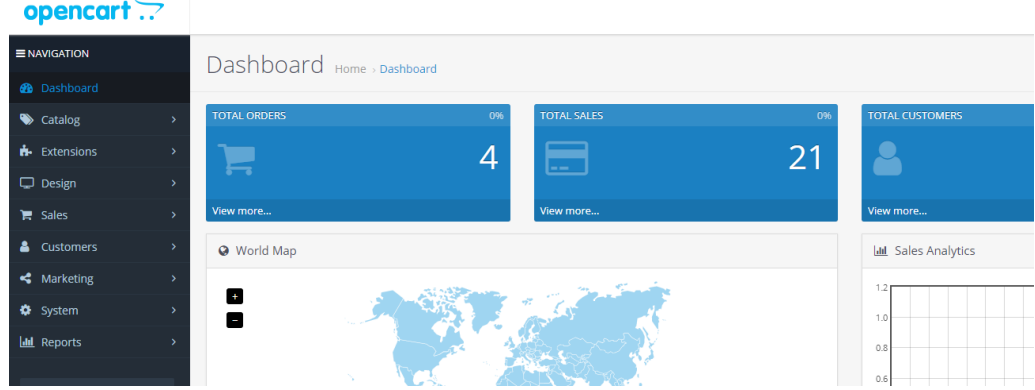

4. Next go to Extensions > Extensions

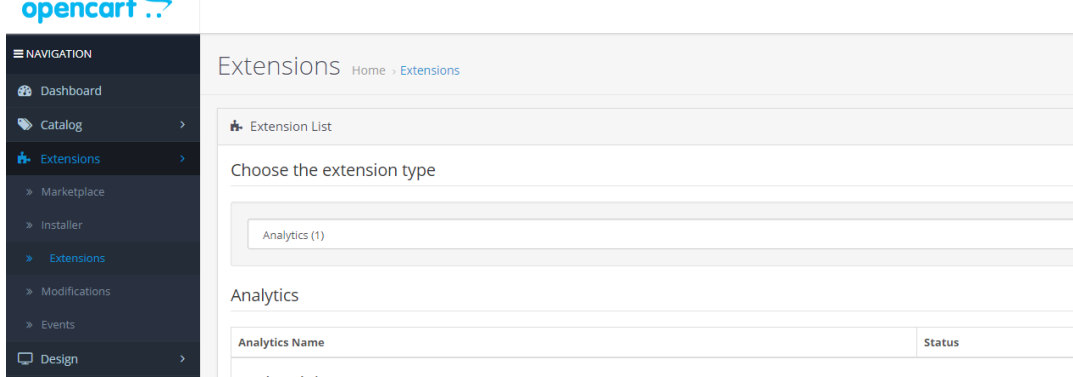

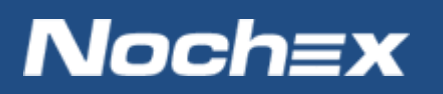

5. Next Choose the extension type: Payments, and then look for Nochex then press the install button.

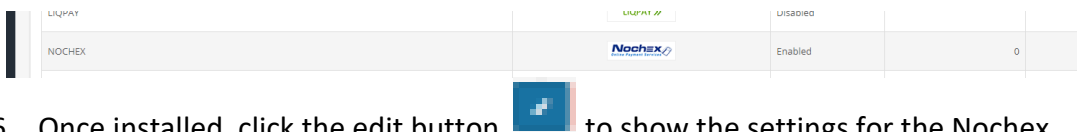

- 6. Once installed, click the edit button **the show the settings for the Nochex** extension
- 7. Next fill in the details as shown on the right.
- a. **(Required)** Nochex Email Address This is your registered Nochex Email Address or additional merchant id
- b. Nochex Callback This works similarly to the existing APC functionality. To use this you will need to contact your Account Manager.
- c. Test Mode Allows you to test the extension and make sure everything is working correctly.

**Note: Make sure to disable it when you are ready to make live payments!**

- d. Product Details Show product information in a structured format on your payment page
- e. Debug Record information in relation to the extension, which can be used for detecting problems.
- f. Postage Show Postage separately to the amount on your payment page
- g. Hide Billing Details Hide billing details on your payment page
- h. Total Minimum Total before the Nochex module is used
- i. Order Status Status that orders will be updated to once a payment has been made
- j. (**Required)** Status Make sure Enabled is selected in order to show the Nochex extension on your checkout page.
- k. Sort Order Order of which the Nochex module is shown in the list of payment extensions on the payment page e.g.  $(0 - \text{first}, 1 - \text{Second}, \text{etc.})$

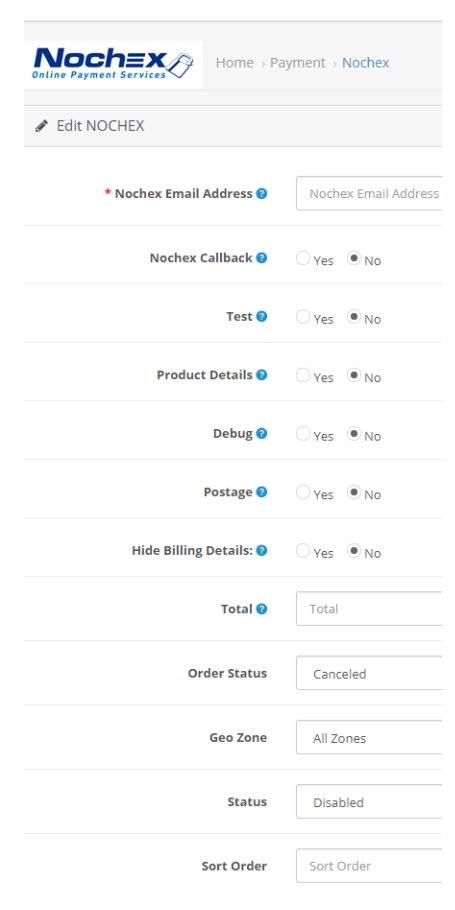

# Noch=x

8. Once all fields have been filled in, Press the blue save button at the top or bottom of the page.

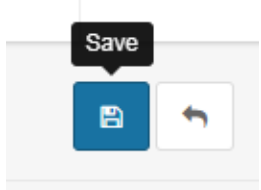

9. Finally go through your checkout process to make sure your extension has been setup correctly.

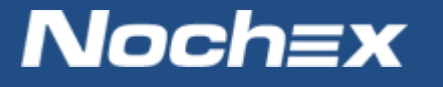

## <span id="page-7-0"></span>**Debugging and Troubleshooting**

#### **Problem**

*I have successfully installed the Nochex plugin and gone through the checkout process. An order has been created but doesn't look to have been updated.*

#### **Solution**

You may not have the Callback feature activated on your Nochex Account, please contact your account manager or raise a [support ticket](https://support.nochex.com/integration.php) with details of the problem so we can look into it further.

## <span id="page-7-1"></span>**Still experiencing problems with your integrations?**

Please [open](https://support.nochex.com/integration.php) a support ticket with details of your issues, the version of your OpenCart extension so we can help to resolve your integration problems.

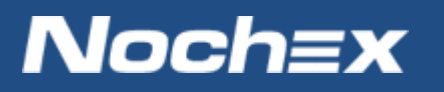